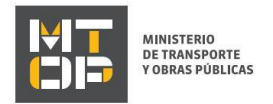

# Buzón Ciudadano del Ministerio de Transporte y Obras Públicas

### Descripción

 Es el trámite por el que personas físicas realizan consultas diversas al Ministerio de Transporte y Obras Públicas sobre los siguientes asuntos: Rutas Nacionales, Cargas Nacionales, Cargas Internacionales, Pasajeros, Guía de Carga, Mercancías peligrosas, Vehículos, Fluvial y Marítimo, Empresas, Hidrografía, Datos estadísticos, Pedido de información pública u otros.

### ¿Qué requisitos previos debo cumplir para la realización del trámite?

Esta información se encuentra disponible en la web tramites.gub.uy. Para acceder a la misma ingresar en el siguiente enlace: https://tramites.gub.uy/ampliados?id=5439

## ¿Qué requerimientos necesito para poder realizar este trámite en línea?

Deberá poseer una conexión a internet y un navegador web.

### ¿Cuáles son los pasos que debo seguir para realizar este trámite en línea?

- 1. Ingrese al link de "Iniciar el trámite en línea" desde la página del trámite [www.tramites.gub.uy,](http://www.tramites.gub.uy/) o desde el siguiente link: https://tramites.gub.uy/ampliados?id=5439
- 2. Se despliega la pantalla de autenticación del usuario con la siguiente visualización:

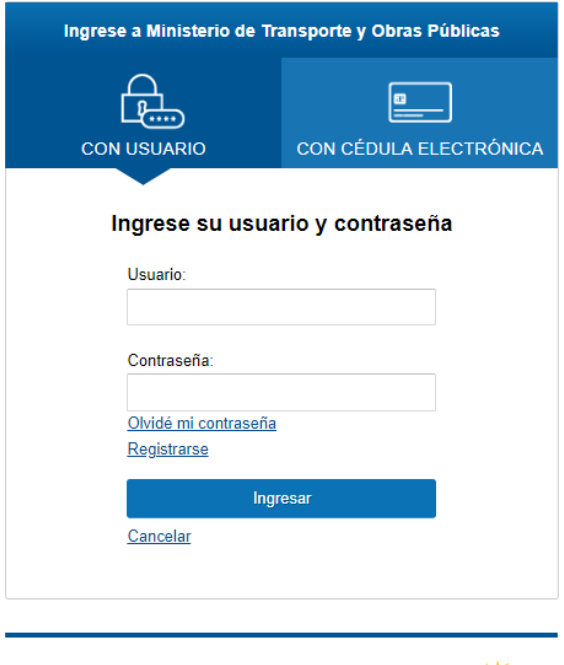

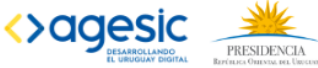

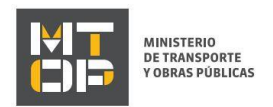

- Ingrese su usuario y contraseña. En caso de no contar con un usuario haga clic en la opción "Registrarse" y complete los datos requeridos.
- De seleccionar en la pantalla de login la opción: "*CON USUARIO"* ingrese en el campo "Usuario" el número de cedula de identidad y en el campo "Contraseña" la contraseña que establecida al momento del registro. Luego, haga clic en el botón "Ingresar".
- De seleccionar en la pantalla de login la opción: "*CON CÉDULA ELECTRÓNICA"* debe disponer de un dispositivo de lectura para la cédula de identidad. Ingrese su cédula en el dispositivo e ingrese su PIN. Luego, haga clic en el botón "Ingresar".
- 3. Se despliega el formulario "Cláusula de Consentimiento Informado" con la siguiente visualización:

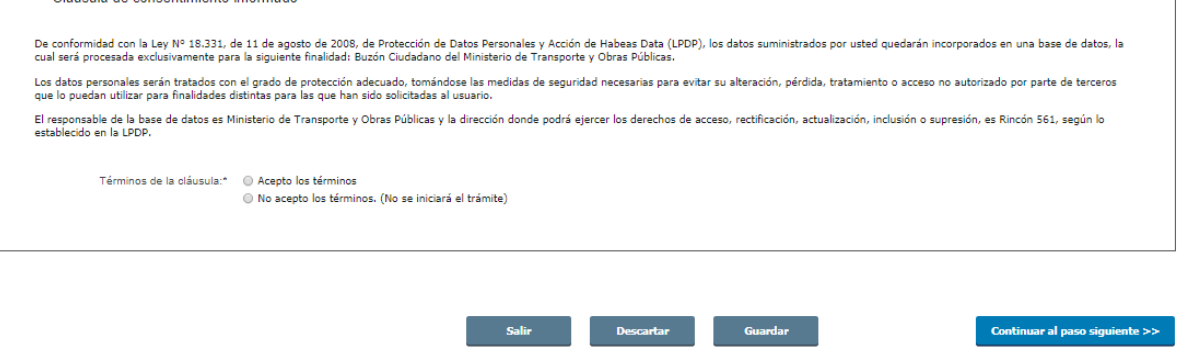

- Lea los términos de la cláusula de consentimiento informado. En caso de estar de acuerdo, haga clic en "Acepto los términos", y posteriormente haga clic en el botón "Siguiente".
	- **ATENCIÓN:** De no aceptar las condiciones, se despliega mensaje de error, no permitiendo continuar con el trámite.
- 4. Se despliega el formulario "Ingreso de datos de la solicitud. El mismo contiene las siguientes secciones:
	- a. Temática
	- b. Datos de quien suscribe
	- c. Datos de contacto
	- d. Datos de la solicitud
	- a. La sección "Temática" tiene la siguiente visualización:

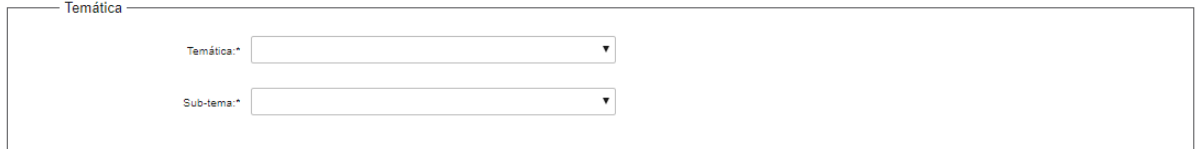

- En el campo "Temática" seleccionar el tema del que se trate la consulta siendo las posibles opciones: Rutas Nacionales, Cargas Nacionales, Cargas internacionales, Pasajeros, Guía de carga, Mercancías peligrosas, Vehículos, Fluvial y Marítimo, Empresas, Hidrografía, Datos estadísticos, Otros, Pedido de Información Pública, Ambiental y Expropiaciones.
- En el campo "Sub-tema" se mostrarán los correspondientes en función de la elección del tema en el campo "Temática".

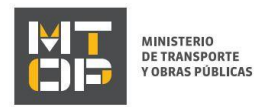

 Para algunos sub-temas, se visualiza el campo "Por información referente a este tema consultar aquí" y se muestra un hipervínculo.

#### Se mostrará la siguiente visualización:

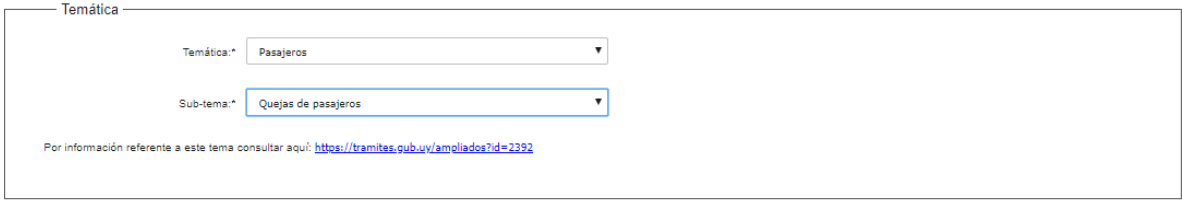

b. La sección "Datos de quien suscribe" tiene la siguiente visualización:

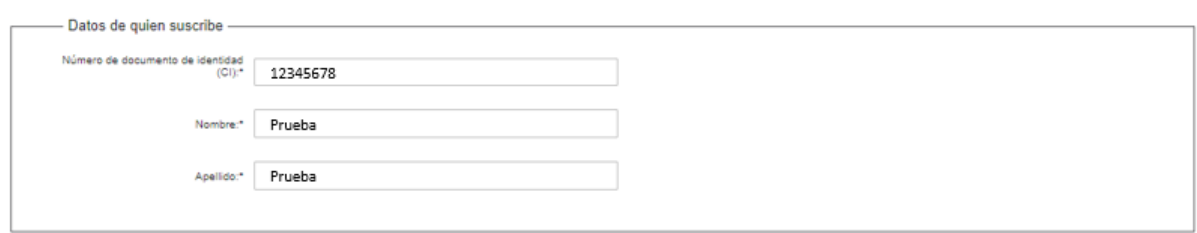

- Los campos "Nro. De Documento de identidad", "Nombre", y "Apellido" se precargan con los datos del usuario ingresado.
- c. La sección "Datos de contacto" tiene la siguiente visualización:

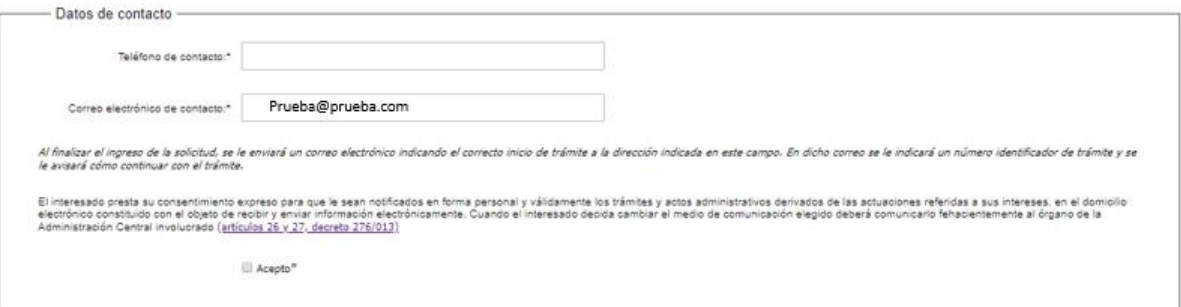

- En el campo "Teléfono de contacto" debe ingresar el número de teléfono de contacto.
- El campo "Correo electrónico de contacto" se precarga con el correo asociado al usuario logueado, permitiendo su modificación en caso que corresponda.
- Visualice la cláusula de consentimiento de comunicación vía correo electrónica. De estar de acuerdo con la misma, debe hacer clic en "Acepto". De lo contrario, no podrá continuar con el trámite.
- d. La sección "Datos de la solicitud" tiene la siguiente visualización:

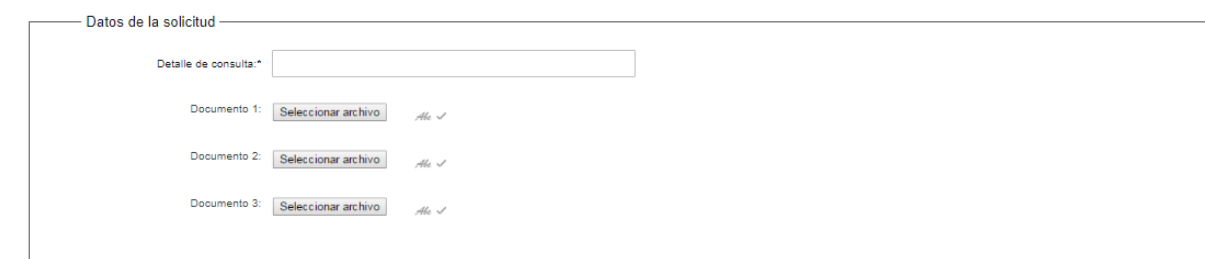

En el campo "Detalle de consulta" ingresar los detalles de la consulta.

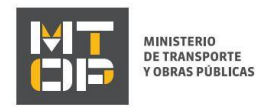

- En los campos "Documentos 1, 2 o 3" puede adjuntar hasta 3 documentos en cualquier formato que se desee.
- 5. Luego de completar todos los campos haga clic en el botón "Finalizar". Si se hubiese omitido algún campo requerido se desplegará un mensaje de error en el campo correspondiente.
- 6. Se despliega el formulario "Valoración" con la siguiente visualización:

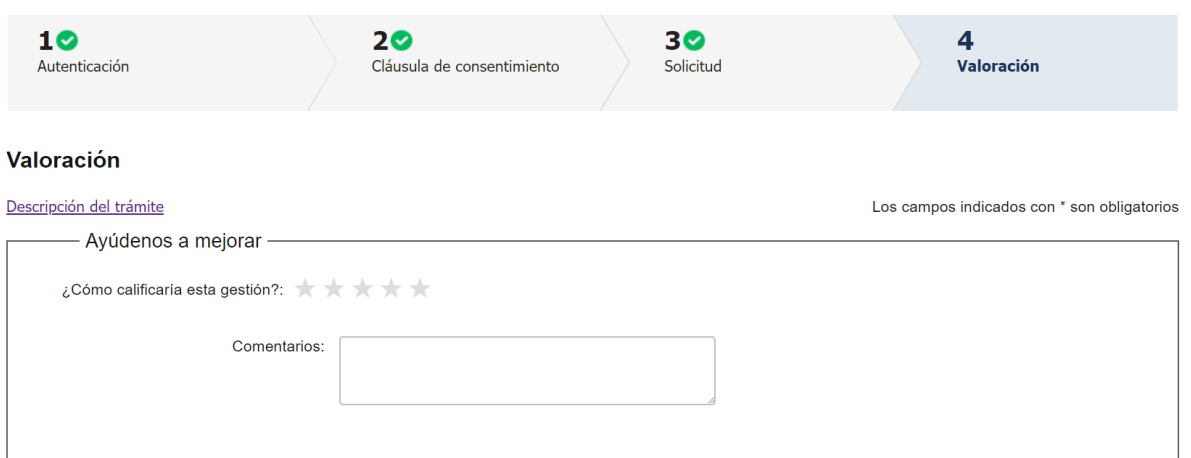

- Complete la calificación y haga click en "Enviar Encuesta".
- 7. El sistema enviará los siguientes correos electrónicos a la dirección de correo electrónico que Ud. haya ingresado al completar el ingreso de datos de la solicitud web.
	- Correo de inicio provisorio del trámite, el cual contiene un número provisorio del trámite y un link donde deberá acceder para retomar el mismo, en caso que no lo termine de completar.
	- Correo de confirmación del trámite, el cual contiene el número de confirmación del trámite en línea. Asimismo, se muestra un link y un código de seguridad mediante el cual podrá realizar el seguimiento del trámite.

#### Solicitud de aclaraciones

8. Si el funcionario necesita complementar información, le enviará un correo electrónico a la casilla ingresada solicitando que realice las aclaraciones que necesita y un link donde deberá acceder para ajustar la solicitud.

MTOP Trámites en Línea - DESA <dttdesamtop@agesic.gub.uy> para mí ·

16:41 (hace 0 minutos)

Desde Ministerio de Transporte y Obras Públicas se le solicita que realice las siguientes aclaraciones:

Por favor aclare el punto X.

POR FAVOR NO RESPONDA ESTE MAIL

Ha sido enviado en forma automática por el sistema para informar al ciudadano, no sera tenida en cuenta la respuesta enviada.

Haga click aquí para realizar las aclaraciones correspondientes

- 9. Hacer clic en el link para retomar el trámite.
- 10. Le solicitará que se registre con su usuario y contraseña, tal cual se detalla en el punto 2 de este instructivo.
- 11. Se despliega el formulario "Correcciones solicitadas" con la siguiente visualización:

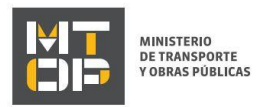

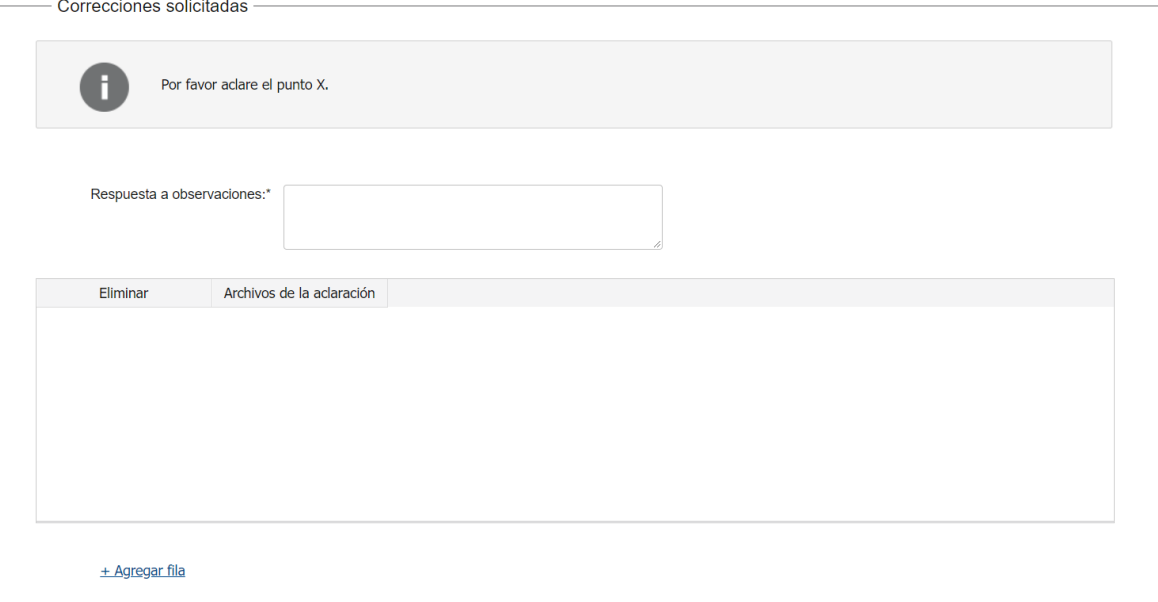

- En el mensaje de alerta visualizará las aclaraciones solicitadas por el funcionario.
- En el campo "respuesta a observaciones", ingrese las aclaraciones que desee realizar.
- En caso que desee adjuntar archivos, haga clic en "Agregar fila".
- Luego de completar todos los campos haga clic en el botón "Finalizar". Si se hubiese omitido algún campo requerido se desplegará un mensaje de error en el campo correspondiente.

#### Ajuste de solicitud

12. Si el funcionario encuentra algún error en la información y/o documentación ingresada, le enviará un correo electrónico a la casilla ingresada el cual contiene los motivos de devolución del trámite y un link donde deberá acceder para ajustar la solicitud.

Desde Ministerio de Transporte y Obras Públicas se le solicita que realice las siguientes aclaraciones:

Devuelvo para que se ajuste la solicitud.

POR FAVOR NO RESPONDA ESTE MAIL

Ha sido enviado en forma automática por el sistema para informar al ciudadano, no sera tenida en cuenta la respuesta enviada.

#### Haga click aquí para realizar las aclaraciones correspondientes

- 13. Hacer clic en el link para retomar el trámite.
- 14. Le solicitará que se registre con su usuario y contraseña, tal cual se detalla en el punto 2 de este instructivo.
- 15. Se despliega el formulario "Cláusula de consentimiento", la cual contiene las siguientes secciones:
	- a. Correcciones solicitadas
	- b. Cláusula de consentimiento
	- a. La sección "Correcciones solicitadas" tiene la siguiente visualización:

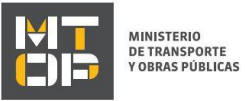

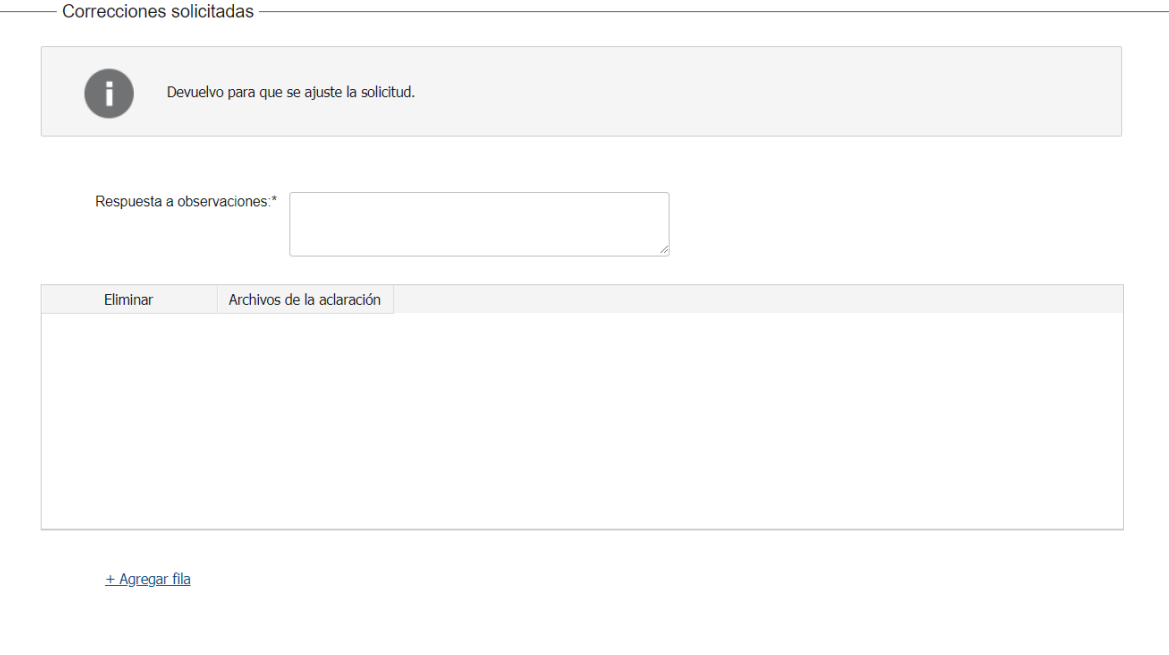

- En el mensaje de alerta visualizará las aclaraciones solicitadas por el funcionario.
- En el campo "respuesta a observaciones", ingrese las aclaraciones que desee realizar.
- En caso que desee adjuntar archivos, haga clic en "Agregar fila".
- b. Se visualiza la misma cláusula de consentimiento tal cual fue detallada en el paso 3.
- c. Hacer clic en "Continuar al paso siguiente".
- 16. Se despliega nuevamente el formulario "Datos de la solicitud" el cual contiene las mismas secciones detalladas en el paso 4. Los campos son pre-cargados con la información ingresada previamente por el ciudadano, para que proceda a ajustar la información solicitada.
- 17. Luego de completar todos los campos haga clic en el botón "Finalizar". Si se hubiese omitido algún campo requerido se desplegará un mensaje de error en el campo correspondiente.